## Kuvien tulostaminen tietokoneelta

**Avaa** kuvakansio, josta haluat tulostaa kuvat. **Klikkaa** haluamaasi kuvaa hiiren oikealla painikkeella ja valitse **tulosta** (kuva 1). Tulostusikkuna aukeaa.

Jos haluat tulostaa useamman kuvan kerralla, sinun on valittava aktiiviseksi (ns. siniseksi) kaikki ne kuvat, jotka haluat tulostaa.

Useamman kuvan valinta onnistuu seuraavasti:

• Jos haluat valita **kaikki kuvat** tietyltä alueelta, paina hiiren vasemmalla painikkeella ensimmäistä kuvaa, paina näppäimistöstä vasemmasta reunasta nuoli ylös -näppäintä (pidä pohjassa) ja klikkaa samalla hiiren vasemmalla painikkeella viimeistä kuvaa. Voit päästää nuolinäppäimestä irti ja jatkaa kuvien tulostamista em. ohjeella

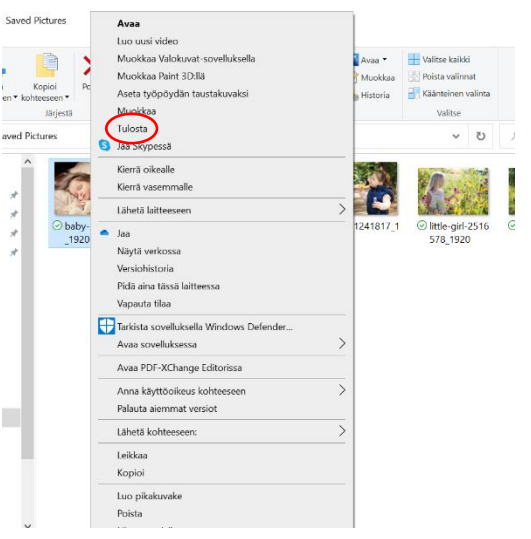

*Kuva 1. Valitse valikosta Tulosta.*

• Jos haluat valita **tietyt kuvat,** paina control (CTRL) näppäintä pohjassa ja valitse haluamasi kuvat klikkaamalla niitä yksitellen hiiren vasemmalla painikkeella. Lopuksi voit päästää CRTL näppäimestä irti ja jatkaa kuvien tulostamista em. ohjeella.

Tulostusikkunasta (kuva 2) voit valita minkä kokoisena haluat kuvan tulostaa. Jos haluat kuvan värillisenä, muista muuttaa se tulostimen asetuksista (Asetukset > Tulostimen ominaisuudet > Väri > Täysi väri).

**Tarkista**, että tulostin on oikea ja paina **Tulosta**.

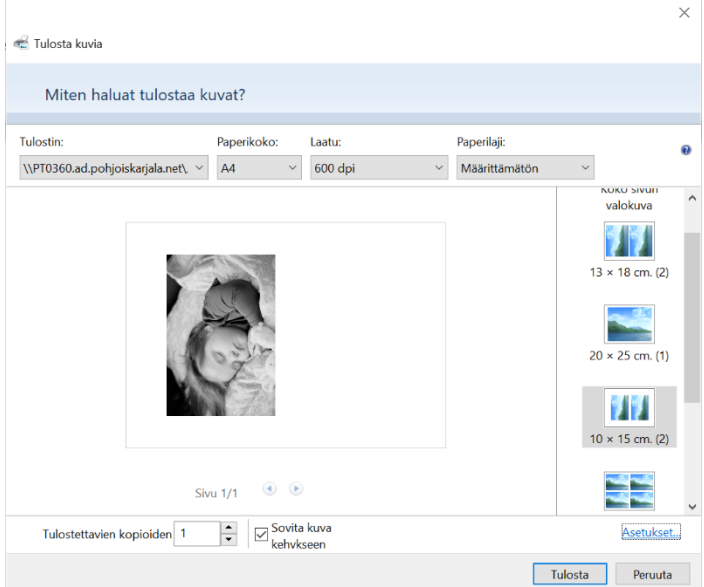

*Kuva 2. Tulostusikkunassa voit valita kuvan koon.*

*Materiaali tuotettu osana Poikkeusoloista aiheutuneiden kasvu- ja oppimiserojen tasoittaminen varhaiskasvatuksessa 2020-2021 -hanketta. Hankkeen rahoittajana toimii OKM.*